Živá lúka online www.zivaluka.sk

## **Obsah:**

- 1. Registrácia do aplikácie Živá lúka online
- 2. Prihlásenie sa do aplikácie Živá lúka online
- 3. Všeobecné poznámky k mapovému podkladu
- 4. Rola: Poľnohospodár
- 4.1 Editácia profilu poľnohospodára
- 4.2 Zapísanie plánovanej kosby
- 4.3 Úprava údajov už zadanej kosby

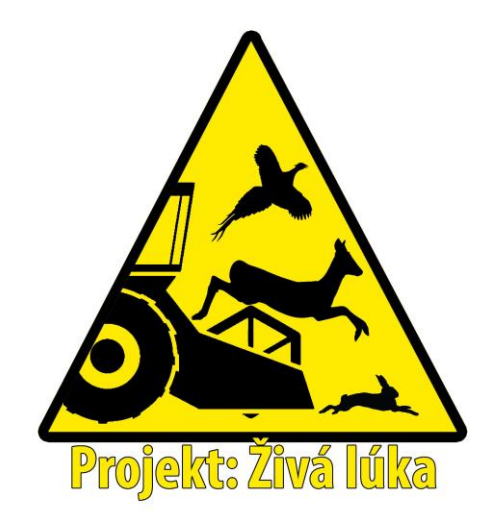

#### **1. Registrácia do aplikácie Živá lúka online**

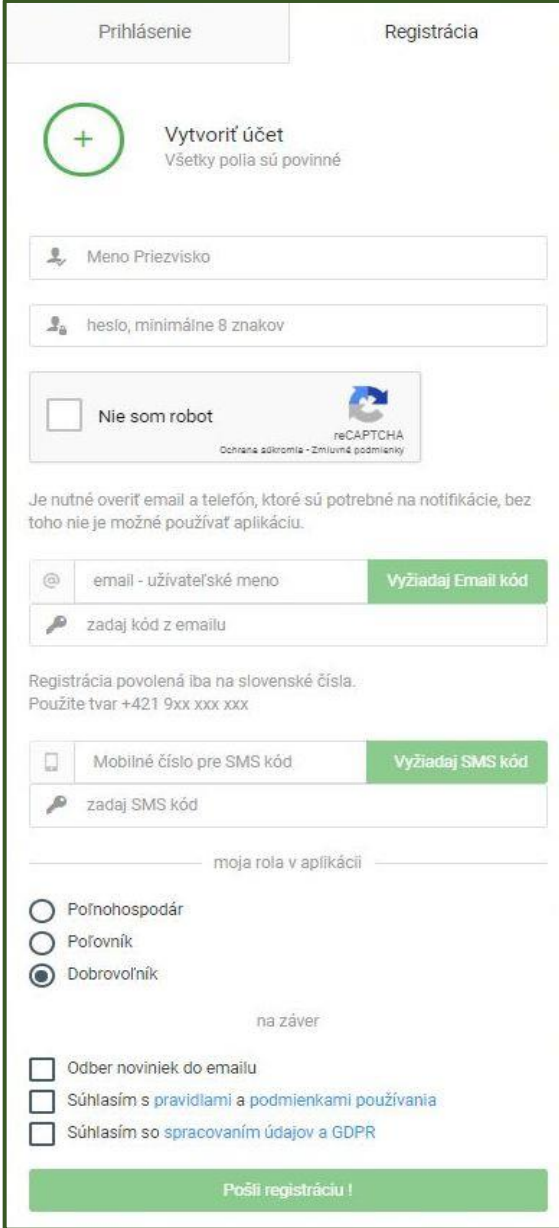

Úvodná stránka aplikácie ponúka dve možnosti. Registrovať sa alebo prihlásiť už registrovaného užívateľa.

Pre registráciu je potrebné vyplniť položky: -Meno a Priezvisko

-Zvoliť si heslo, ktoré pozostáva minimálne z 8 znakov.

-Zaškrtnúť políčko, ktoré deklaruje, že registrovaný nie je robot.

-Je potrebné zadať email, ktorého validita a prístup sa overí zaslaním registračného kódu na zadaný email stlačením tlačidla "Vyžiadaj email kód". Kód následne treba vpísať do políčka.

*Email je potrebný pre komunikáciu s užívateľom v prípadoch ako sú napr. notifikácie o pripravovaných aktivitách evidovaných v rámci aplikácie.*

-Je potrebné zadať aj číslo mobilného telefónu v tvare +421 9xxx xxx xxx. Po zadaní je platnosť telefónneho čísla overená opäť overovacím kódom, ktorý sa odošle na zadané telef. Číslo po stlačení tlačidla "Vyžiadaj SMS kód". Následne je potrebné doručený kód zo správy SMS prepísať do políčka.

*Mobilné číslo je potrebné za účelom okamžitej komunikácie v zmysle notifikácie o zmenách aktivít zapísaných v aplikácii, o ktoré užívateľ prejavil záujem.*

-Je potrebné si počas registrácie zvoliť rolu.

*Poľnohospodár* zadáva termín kosby porastov a vyznačuje na mapovom podklade o ktorú parcelu sa jedná.

*Poľovník* dostáva notifikácie o plánovaných kosbách, môže vytvoriť preventívnu akciu a menežovať aktivity počas akcií.

*Dobrovoľník* sa podľa definovanej oblasti záujmu môže zúčastniť na preventívnych akciách, vyhlásených poľovníkmi z danej oblasti.

Na záver je potrebné oboznámiť sa a potvrdiť oboznámenie sa s pravidlami portálu a spracovaním údajov a GDPR. A registrácia je hotová.

# **2. Prihlásenie sa do aplikácie Živá lúka online**

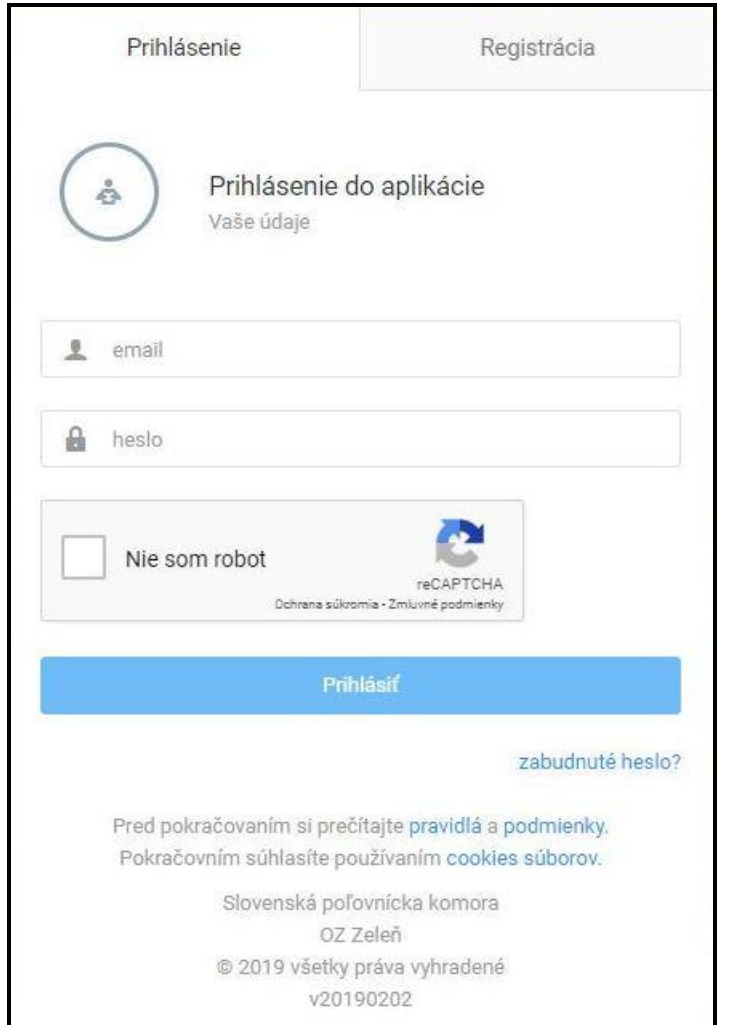

Na prihlásenie sa do aplikácie Živá lúka online je potrebné na úvodnej stránke zadať email a heslo, ktoré bolo zvolené počas registrácie. Taktiež je potrebné deklarovať, že užívateľ, ktorý sa prihlasuje nie je robot.

V prípade platných zadaných údajov Vás tlačidlo "Prihlásiť" presmeruje priamo do aplikácie.

V prípade zabudnutého hesla je potrebné postupovať podľa pokynov na obnovenie.

## **3. Všeobecné poznámky k mapovému podkladu**

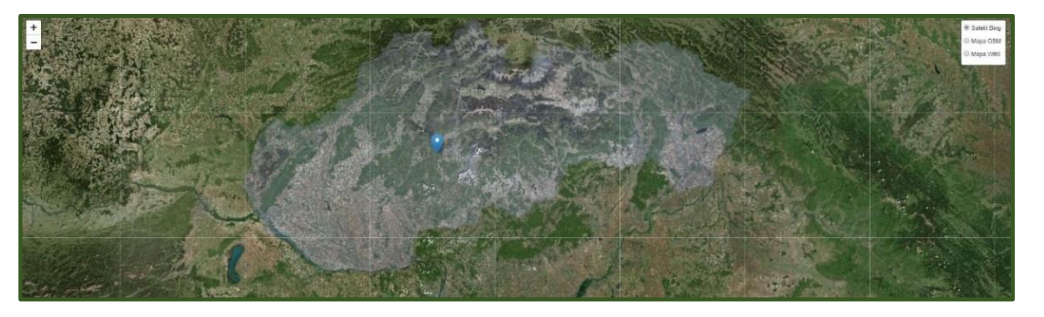

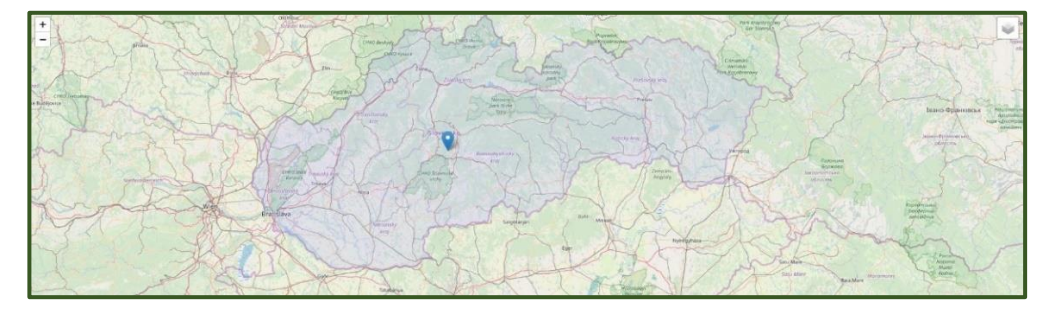

Aplikácia má tri možnosti zobrazenia mapového podkladu.

1 – Satelit Bing – zobrazuje sa reálny satelitný snímok

2 – mapa OSM – detaily sú zamerané na cestu (aj poľné) a členenia krajiny vrátane hraníc katastrálnych území

3 – Mapa WIKI – detaily tejto mapy sú zamerané na cestnú infraštruktúru a obývané oblasti

V mape sa dá navigovať. Mapa sa dá približovať a vzďaľovať podľa potreby. Slúži ako orientačný podklad pre zadávanie kosieb presne na konkrétne parcely, kedy sa z nej vygenerujú GPS súradnice, ale aj ako podklad na zobrazenie všetkých viditeľných a dostupných záznamov o preventívnych akciách či kosbách.

#### **4. Rola: Poľnohospodár**

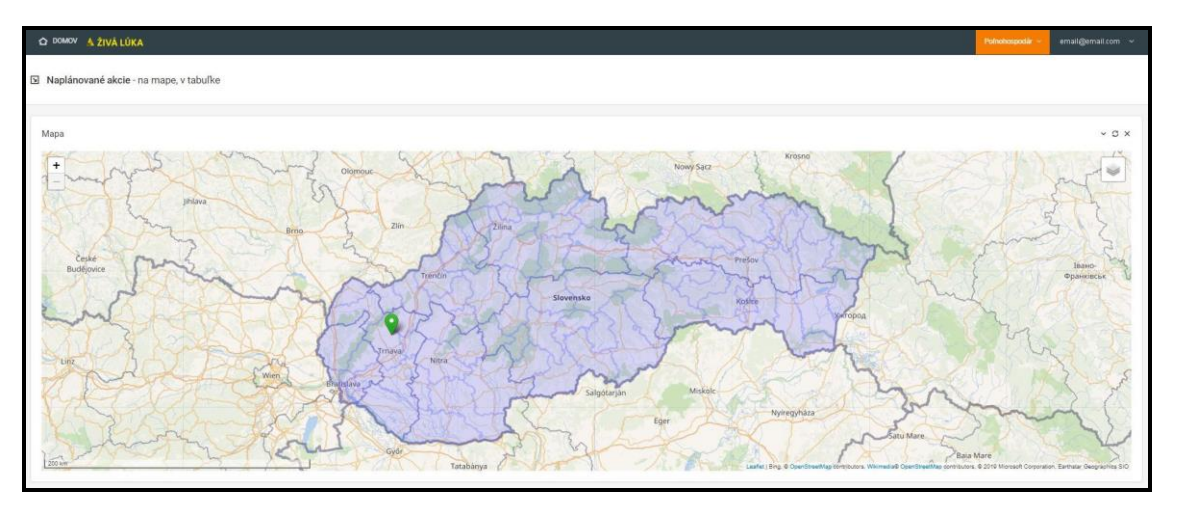

Po vstupe do aplikácie vidíte úvodnú obrazovku, pozostávajúcu z mapy, pod ňou sú definované Vami zaznamenané údaje. V pravom hornom rohu je možnosť editácie Vášho profilu. Do tejto obrazovky sa vždy dá dostať po kliknutí na ikonu domčeka v ľavom hornom rohu.

### 4.1 Editácia profilu poľnohospodára

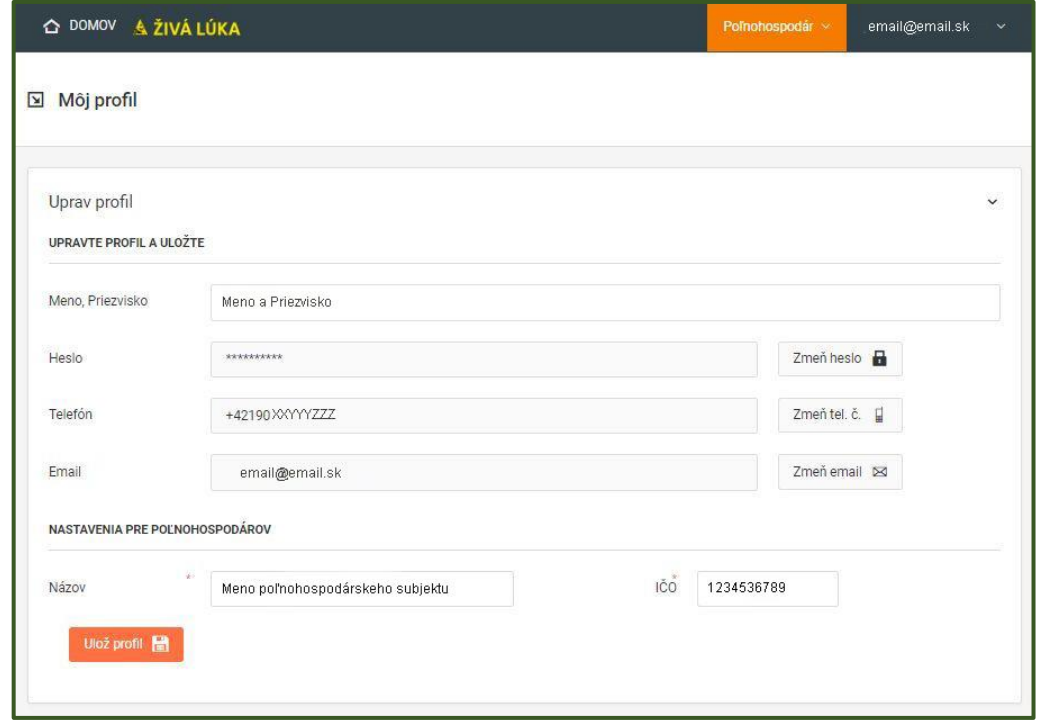

V prvom rade je po vstupe do aplikácie potrebné doplniť údaje vo svojom profile.

Väčšina údajov sa prevezme z registrácie, avšak je potrebné doplniť názov poľnohospodárskeho subjektu, za ktoré ste registrovaný, a jeho IČO pre prípadné ujasnenie rozdielov v názvoch.

Následne je potreba "Uložiť profil" (zmeny).

#### 4.2 Zapísanie plánovanej kosby

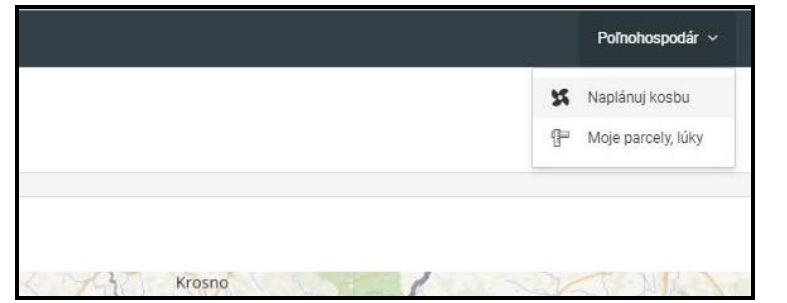

V pravom hornom menu po kliknutí na roľu p o ľnohospodár sa zobrazí menu pre akcie "Naplánuj kosbu" a "Moje parcely, lúky " .

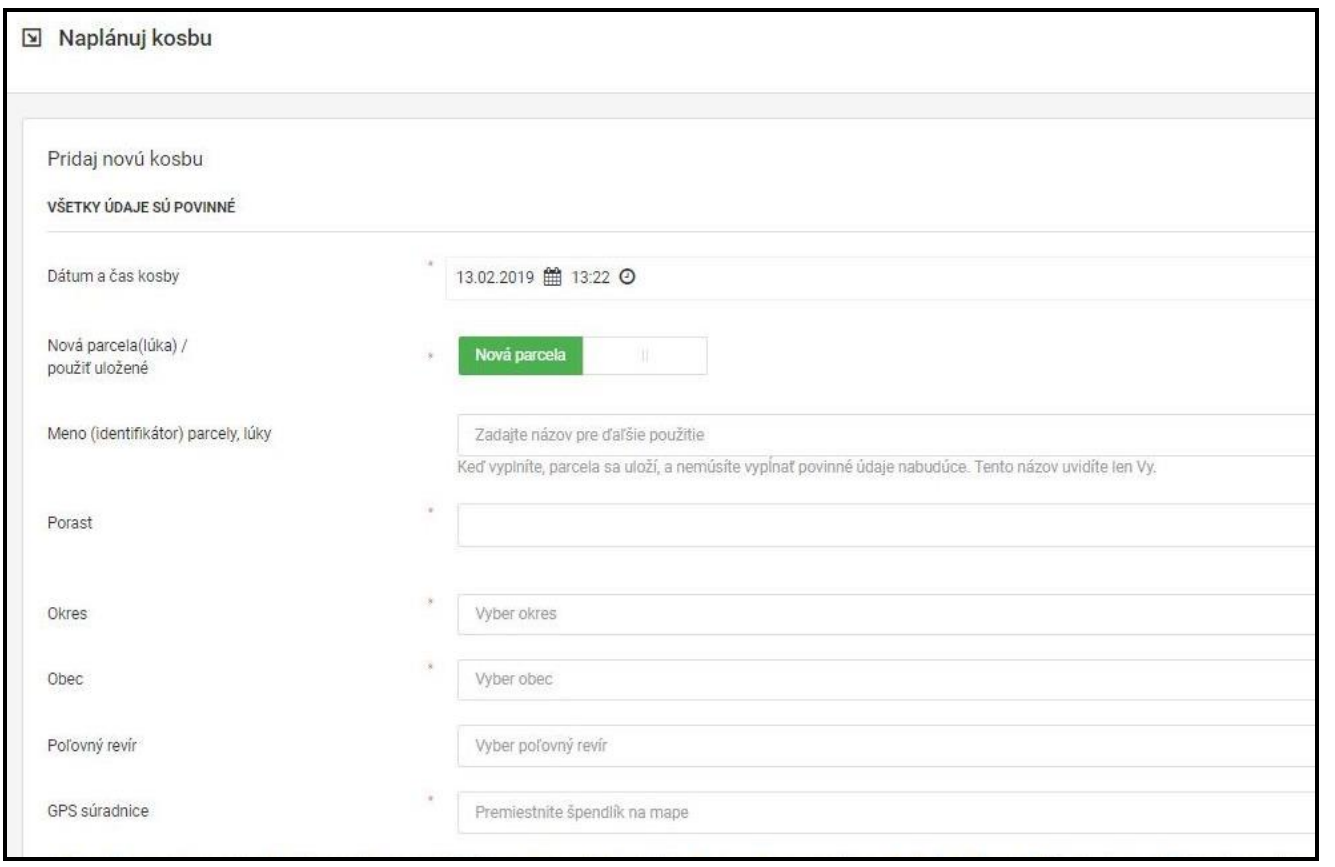

Po zvolení si z menu "Naplánuj kosbu " sa otvorí okno a pod ním je mapa. Je vhodné najprv na mape pomocou ukazovateľa presne zvoliť stred parcely, aby sa lokalizovala aj podľa GPS súradníc. V rámci formulára potom možno zadať:

- dátum a čas pripravovanej kosby

- ak sa jedná o novú parcelu, bude zvolené okienko Nová parcela. (V prípade, že už na parcele v minulosti prišlo ku kosbe, viď. Nasledujúci obrázok a stranu manuálu.)

- Zadáte miestne pomenovanie parcely pre lepšiu orientáciu.

- Druh porastu, ktorý je na parcele zasiaty

- Okres a Obec, kde sa parcela nachádza

- Ak je známe, napíšte aj poľovný revír (toto políčko nie je povinné)

- GPS súradnice (zapíšu sa automaticky z mapy)

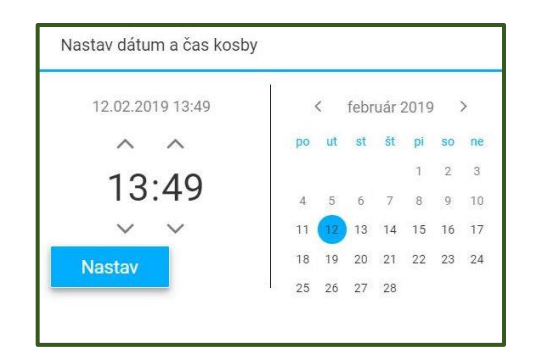

Nastaviť dátum a čas kosby je potrebné cez kalendár, ktorý sa zobrazí po kliknutí na rovnomenné políčko. Zadané hodnoty sa aplikujú po stlačení tlačidla Nastav.

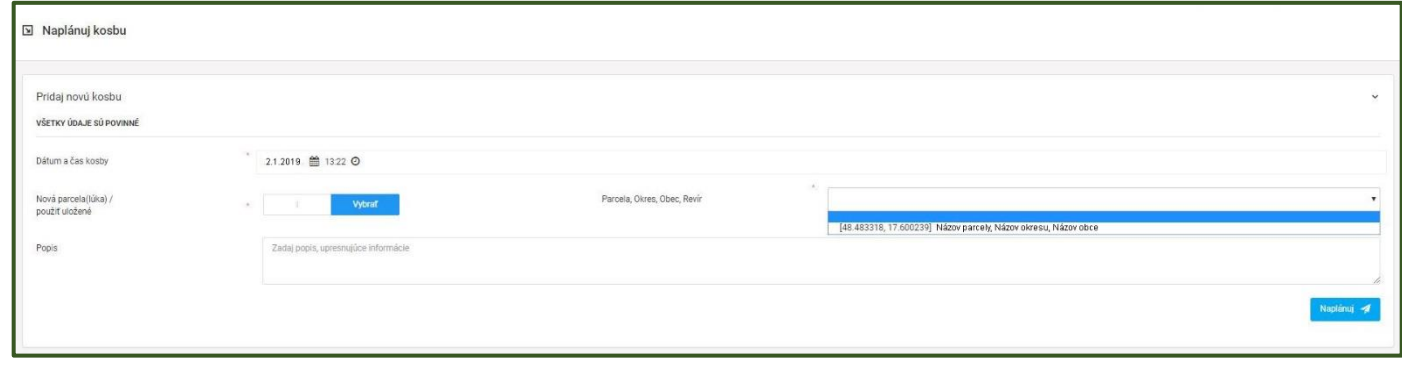

V prípade, že predmetná parcela už bola poľnohospodárom zadaná do systému, je možné prepnúť sa na možnosť "Použiť uložené parcely". Zobrazí sa zoznam dostupných definovaných parciel, kde stačí vybrať jednu z nich v rámci menu, a doplniť detaily ako dátum a čas plánovanej kosby, a stručný popis. Následne tlačidlom "Naplánuj" sa zapíše do systému plánovaná kosba.

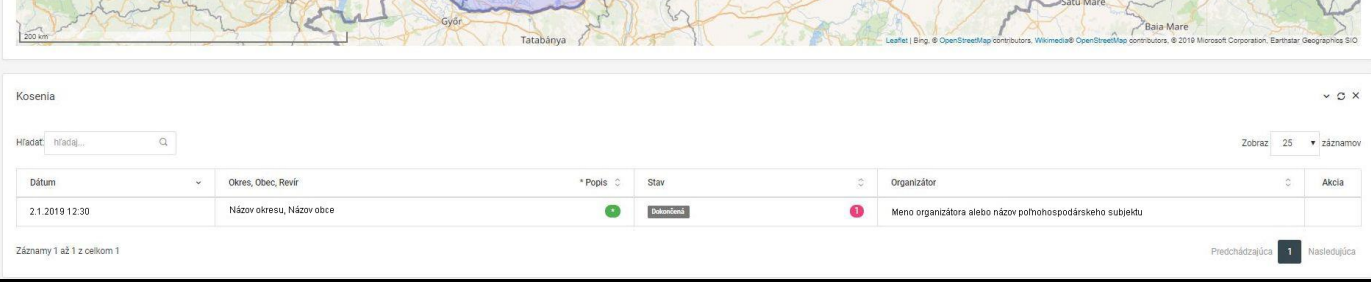

V úvodnej obrazovke poľnohospodára alebo pod editorom plánovaných aktivít sa zobrazujú už zapísané kosby, kde je vidno dátum, Okres, Obec, stav a realizátor kosby.

# 4.3 Úprava údajov už zadanej kosby

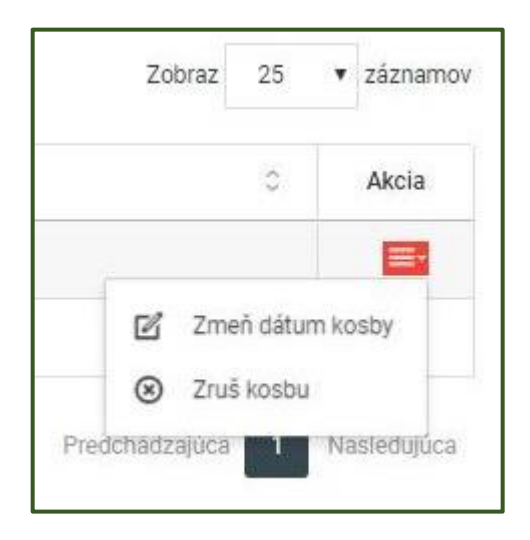

Políčko Stav kosby môže mať hodnoty Naplánovaná (čas realizácie ešte len nastane) alebo Dokončená (čas<br>realizácie už uplynul). Pri uplynul). Pri Naplánovaných je možné zmeniť časové údaje napr. Pre nepriazeň počasia) pomocou menu v políčku Akcia na pravej strane tabuľky prehľadu Kosení.